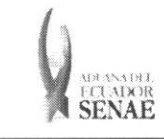

INSTRUCTIVO PARA EL USO DEL SISTEMA ADMINISTRACIÓN DE RELACIÓN DE OCE Y AGENTE DE **ADUANA** 

Código: **SENAE-ISEE-2-2-001** Versión: 1 Fecha: Sep/2013 Página 1 de 8

ECUAPASS

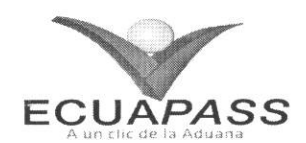

# **SENAE-ISEE-2-2-001-V1**

# **INSTRUCTIVO PARA EL USO DEL SISTEMA** ADMINISTRACIÓN DE RELACIÓN DE OCE Y **AGENTE DE ADUANA**

SEPTIEMBRE 2013

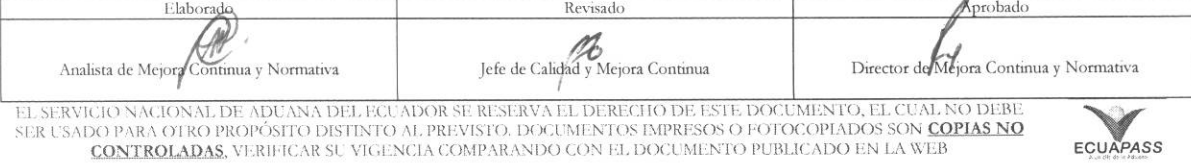

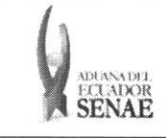

#### **INSTRUCTIVO PARA EL USO DEL SISTEMA** ADMINISTRACIÓN DE RELACIÓN DE OCE Y AGENTE DE **ADUANA**

ECUAPASS

#### **HOJA DE RESUMEN**

## Descripción del documento:

Instructivo para el Uso del Sistema, opción Adm. de relación de OCE y agente de aduana. Objetivo:

Describir en forma secuencial las tareas para agilitar el registro de relación entre el Operador de Comercio Exterior y el Agente de Aduana a través del portal externo denominado Ecuapass, opción Adm. de relación de OCE y agente de aduana.

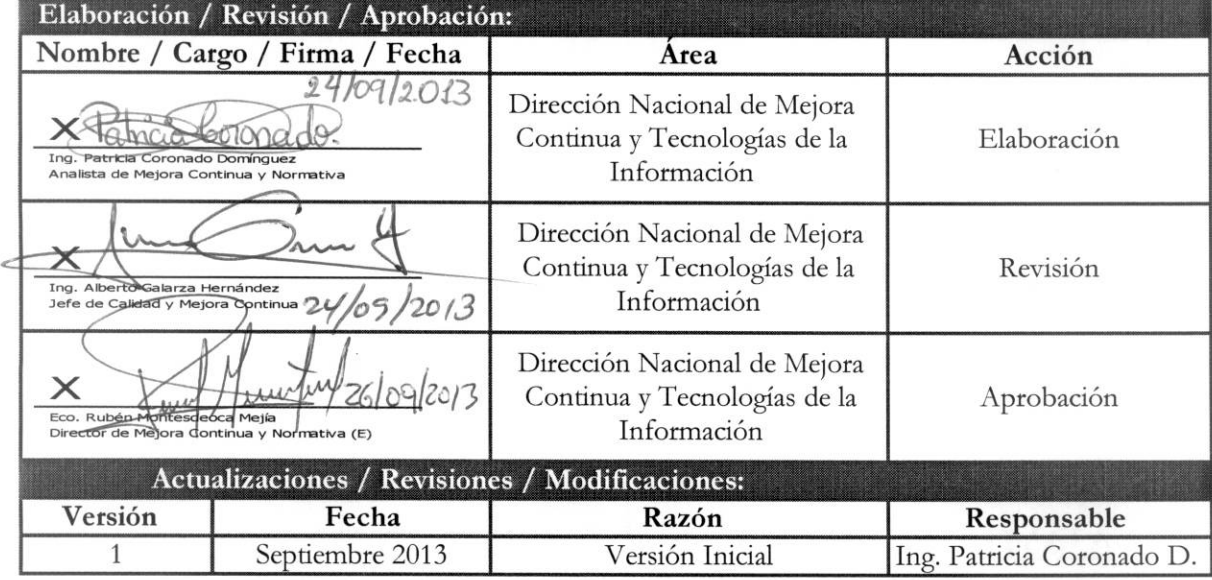

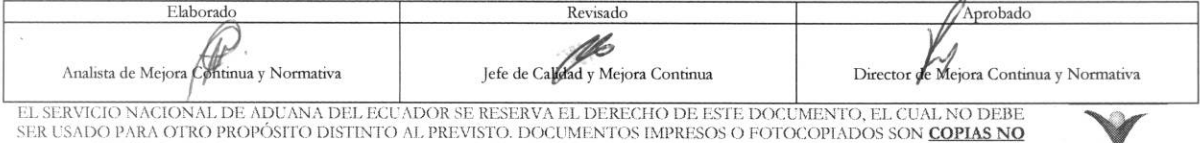

**CONTROLADAS**, VERIFICAR SU VIGENCIA COMPARANDO CON EL DOCUMENTO PUBLICADO EN LA WEB

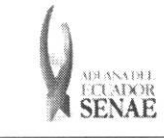

# ÍNDICE

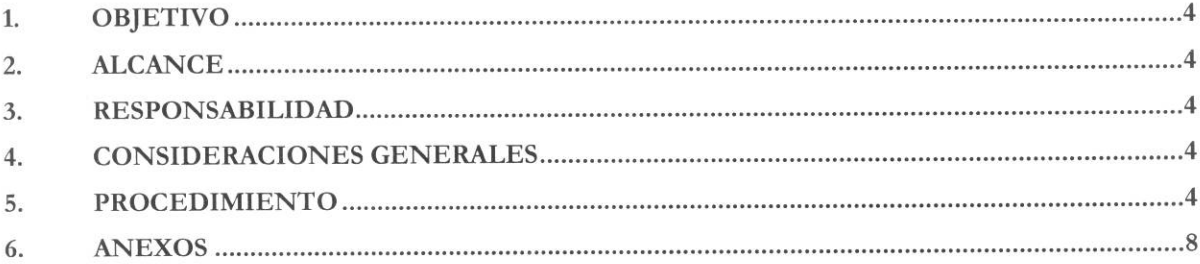

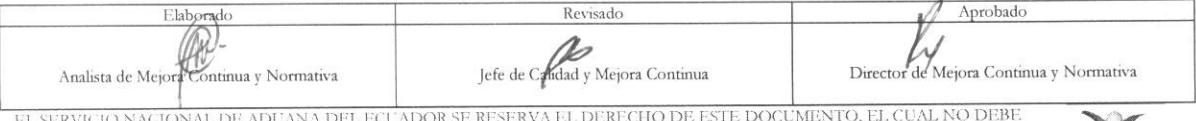

EL SERVIGIO NAGIONAL DE ADUANA DEL EGUADOR SE RESERVA EL DERECHO DE ESTE DOCUMENTO, EL CUAL NO DEBETENDENTO DE<br>SER USADO PARA OTRO PROPÓSITO DISTINTO AL PREVISTO. DOCUMENTOS IMPRESOS O FOTOCOPIADOS SON <mark>COPIAS NO CONTROLAD</mark>

ECUAPASS

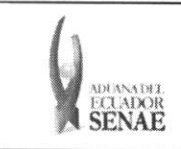

## 1. OBJETIVO

Describir en forma secuencial las tareas para agilitar el registro de relación entre el Operador de Comercio Exterior y el Agente de Aduana a través del portal externo denominado Ecuapass, opción Adm. de relación de OCE y agente de aduana.

## 2. ALCANCE

Esta dirigido a los Importadores, Exportadores y Agentes de Aduana.

#### 3. RESPONSABILIDAD

- 3.1. La aplicación, cumplimiento y realización de lo descrito en el presente documento, es responsabilidad de los Importadores, Exportadores y Agentes de Aduana.
- 3.2. La realizacion de mejoramiento, cambios solicitados y gestionados por los distritos, le corresponde a la Dirección Nacional de Mejora Continua y Tecnologías de la Información para su aprobación y difusión.

#### 4. CONSIDERACIONES GENERALES

4.1. Con el objeto de que se apliquen los términos de manera correcta, se entiende lo siguiente:

**4.1.1. Usuario:** Importadores, Exportadores y Agentes de Aduana.

#### 5. PROCEDIMIENTO

- 5.1. Acceda al navegador de Internet, registre la dirección https://portal.aduana.gob.ec/, visualice el portal externo Ecuapass e ingrese con su usuario y contraseña.
- 5.2. Seleccione el menú principal "Trámites operativos", sub-menú "Elaboración de e-Doc. Operativo" y luego haga clic en "Formulario de solicitud categoría".

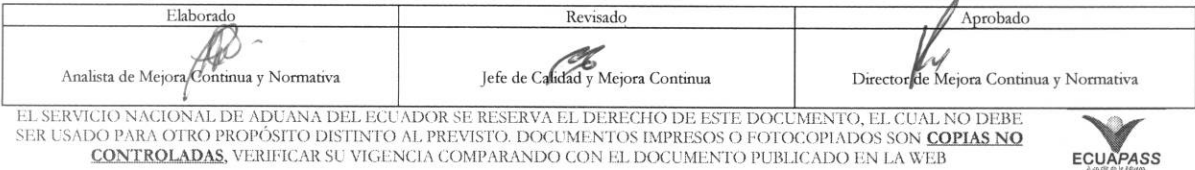

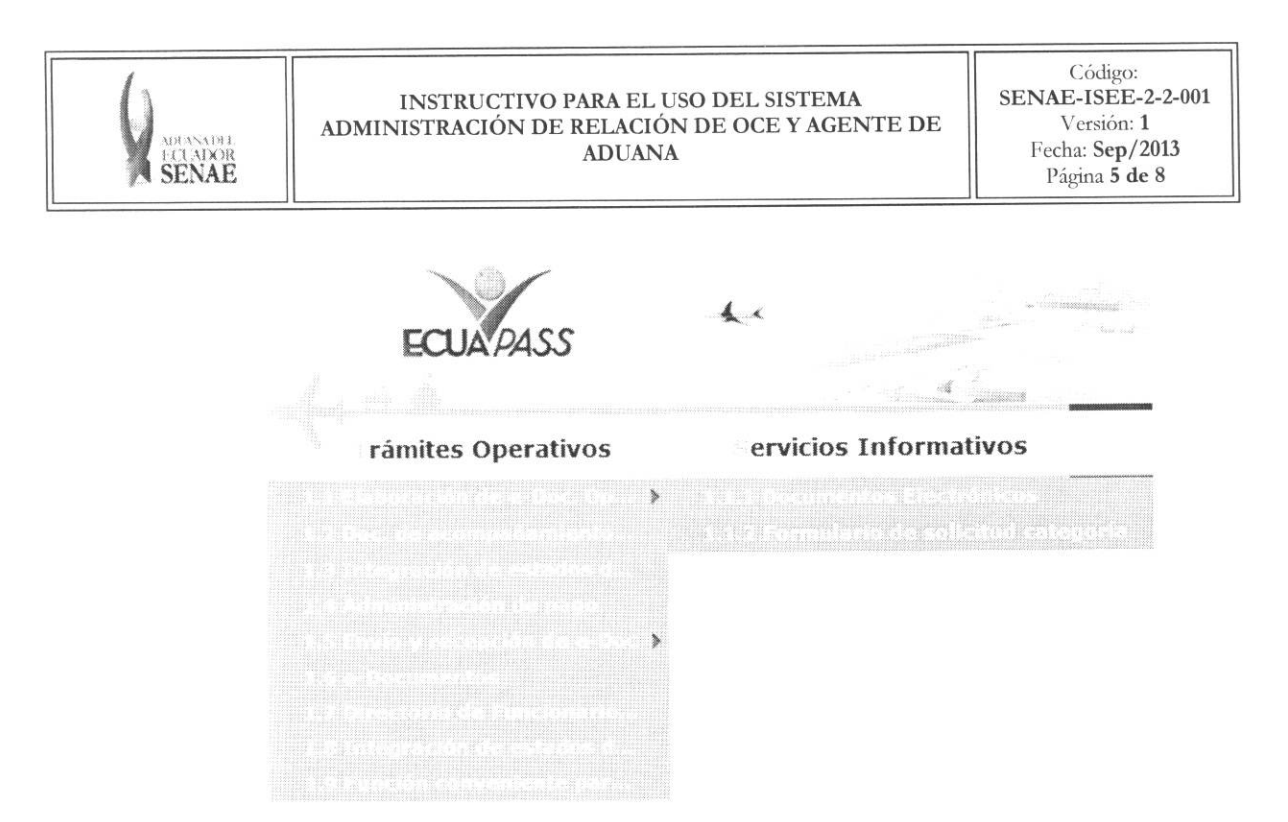

5.3. En el detalle de la opción se presentan 2 pestañas que incluyen los documentos electrónicos. Se procede a dar clic en la pestana **"Despacho Aduanero".** 

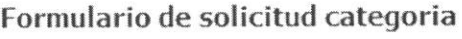

Despacho **Aduanero** 

**5.4.** Los formularios de solicitud categoria que se presentan se encuentran categorizados como "Importación" y "Exportación", para lo cual el usuario seleccionará en la sección de "Importación" el formulario electrónico "Adm. de relación de OCE y agente de *aduana".* 

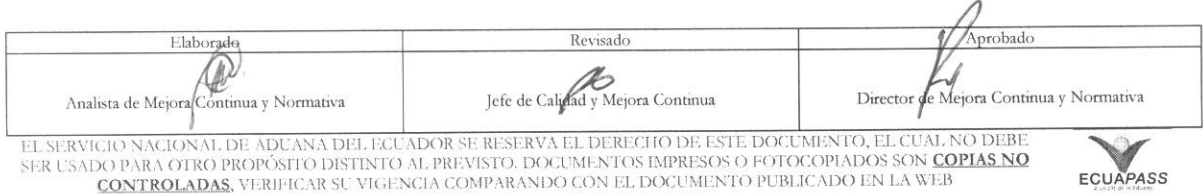

#### **INSTRUCTIVO PARA EL USO DEL SISTEMA ADMINISTRACION DE RELACI6N DE OCE Y AGENTE DE ADUANA**

#### **Formulario de solicitud categoria**

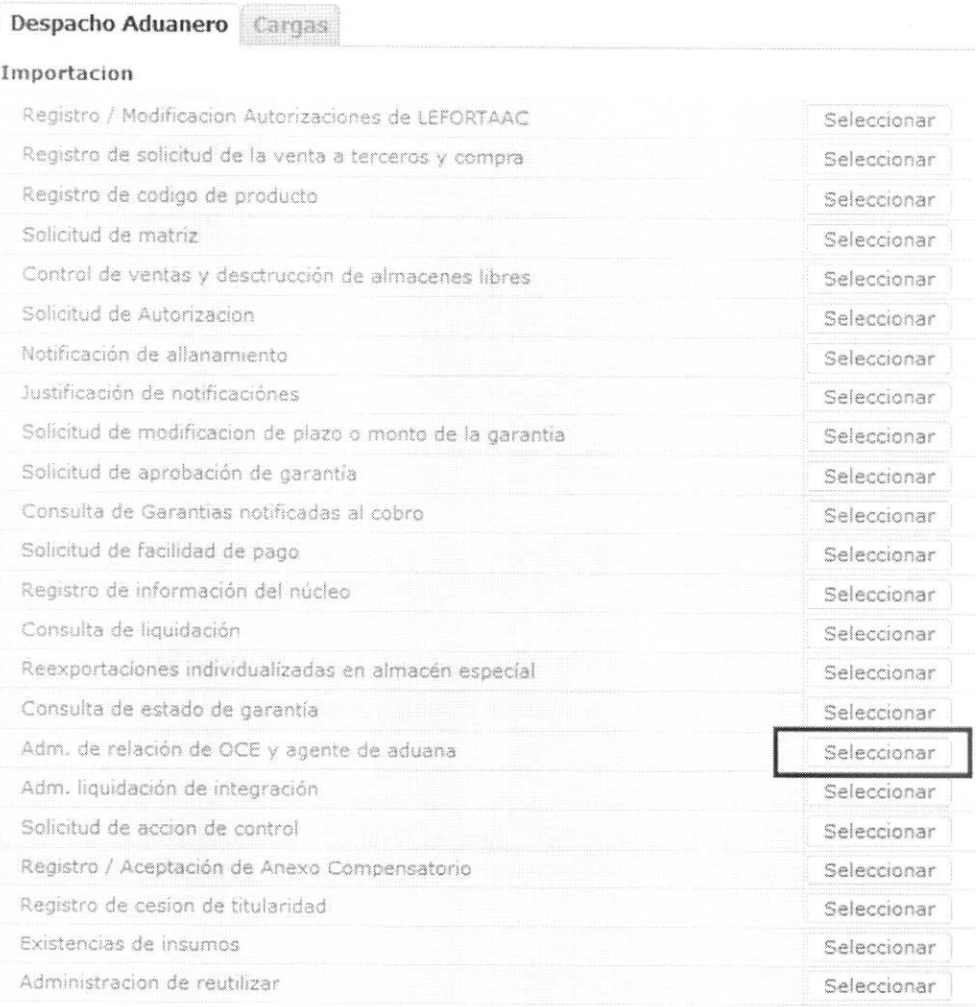

5.5. Luego de dar clic al botón seleccionar , se presenta la siguiente pantalla:

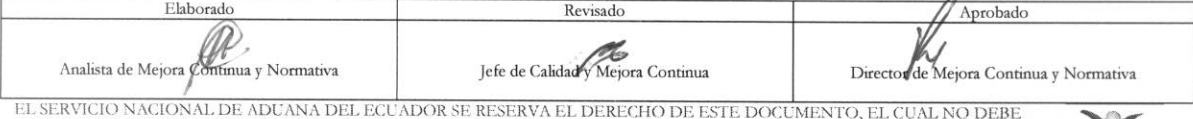

EL SERVICIO NACIONAL DE ADUANA DEL ECUADOR SE RESERVA EL DERECHO DE ESTE DOCUMENTO, EL CUAL NO DEBE<br>SER USADO PARA OTRO PROPÓSITO DISTINTO AL PREVISTO. DOCUMENTOS IMPRESOS O FOTOCOPIADOS SON COPIAS NO<br>CONTROLADAS, VERIFICA

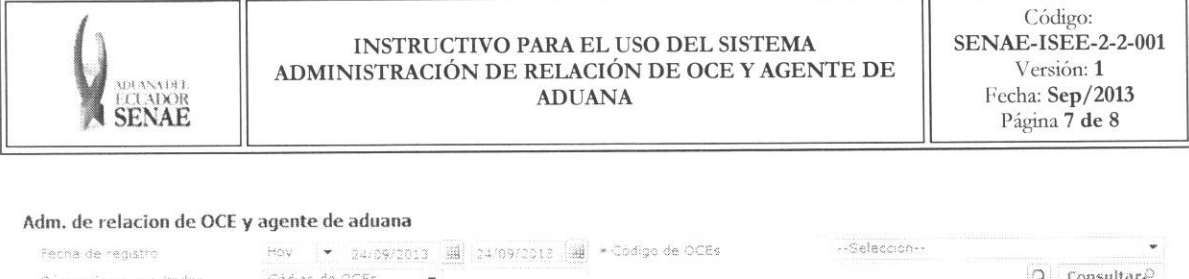

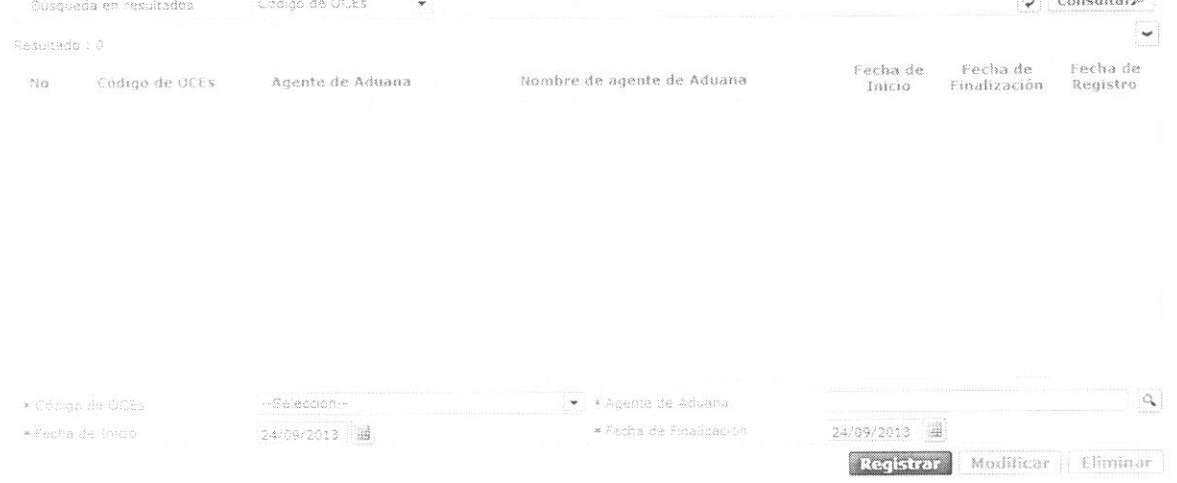

5.6. Para consultar la relación entre OCE y agente de aduana, presione Consultar<sup>®</sup> luego de seleccionar los siguientes criterios de busqueda:

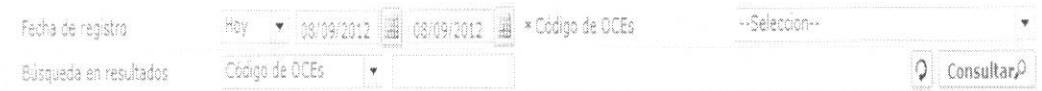

- · Código de OCE: Seleccionar el código del OCE que se desea consultar o asociar.
- · Fecha de registro: Se puede seleccionar el rango de consulta de los envíos electrónicos mediante los botones "Desde" y "Hasta", o bajo los criterios "Hoy", "Semana", "Mes", "Año" o "Todo".

5.7. Luego de efectuada la consulta se presentan los siguientes campos:

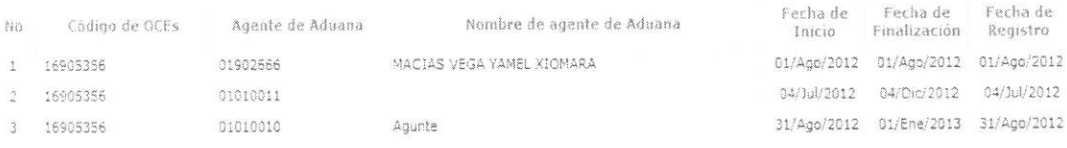

- · Código de OCEs
- · Agente de Aduana
- · Nombre de agente de Aduana
- · Fecha de Inicio
- Fecha de Finalización

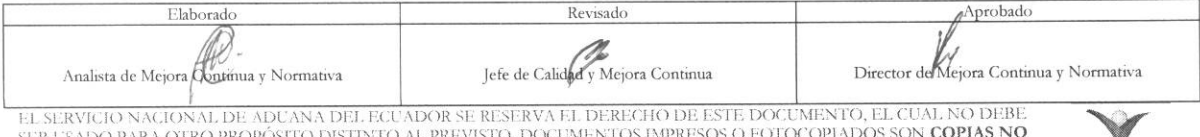

CONTROLADAS, VERIFICAR SU VIGENCIA COMPARANDO CON EL DOCUMENTO PUBLICADO EN LA WEB

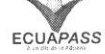

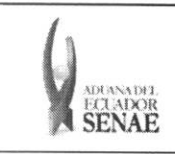

#### • Feeha de Registro

**5.8.** En caso de no existir resultados en la consulta efectuada se presenta el siguiente mensaje:

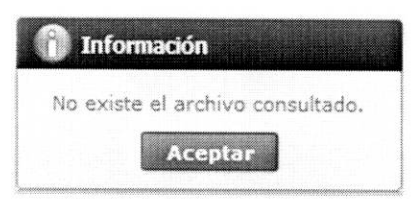

5.9. Al seleccionar uno de los registros producto de la consulta,

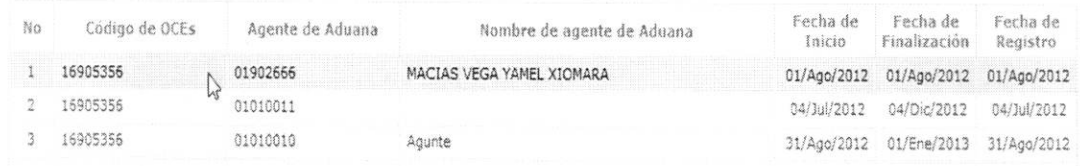

Se presenta la información del mismo, el cual puede ser "modificado" o "eliminado".

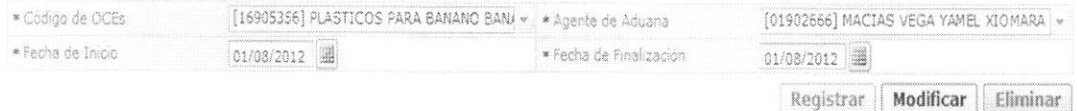

- 5.10. Para establecer la relación entre OCE y agente de aduanas, escoja al OCE y al agente dentro de su combo box respectivo, indique la fecha que desee tenga efecto y su fecha de vencimiento. Para finalizar presione Registrar
- 5.11. Para modificar alguna relación, escoja uno de los registros consultados, escoja la fecha de inicio y la fecha en la cual termina la relación. Para finalizar, presione Modificar
- 5.12.Para elirninar alguna relacion, escoja uno de los registros consultados, escoja la fecha de inicio y la fecha en la cual termina la relación. Para finalizar, presione Eliminar

#### **6. ANEXOS**

No hay anexos.

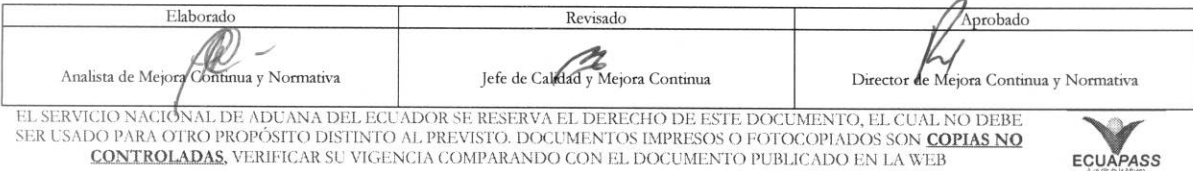